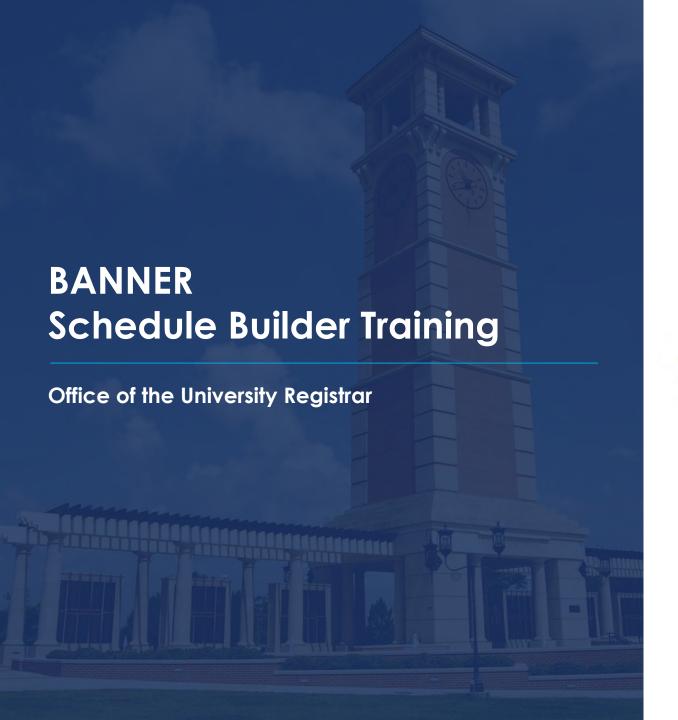

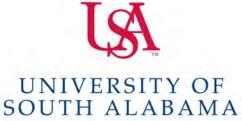

## **Building the Class Schedule**

- Class schedules are produced twice a year-- once for the Spring semester and again for the Summer and Fall semesters.
- The Schedule Production Timetable for the academic year is posted on the website, <u>www.southalabama.edu/registrar</u>.
- It provides the time periods during schedule production that schedulers have access to add or modify sections of courses for each semester.
- The Office of the University Registrar removes access for brief periods to 'clean up' discrepancies and conflicts.

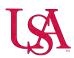

# Sample Schedule Production Timetable

Spring 2025 (202520)

| EVENT                                                                                                    | DAY/DATE                           |  |  |
|----------------------------------------------------------------------------------------------------|------------------------------------|--|--|
| PREVIOUS YEAR'S SCHEDULE ROLLED                                                                                                    | Monday<br>04/22/24                 |  |  |
| OPEN SCHEDULING PERIOD  Academic areas will begin to update the previous year's schedule by adding new sections and revising existing sections. DO NOT use an Override "O" to add your class into a room that is already occupied.                                                                                                    | Monday<br>04/29/24                 |  |  |
| FIRST REVIEW by Registrar's Office (Maintenance Access will remain open)                                                                                                    | Monday-Friday<br>06/10/24-06/14/24 |  |  |
| SECOND REVIEW by Registrar's Office (Maintenance Access will remain open) Academic areas should have completed additions and revisions to the class schedule by the end of the Second Review.                                                                                                    | Monday-Friday<br>07/22/24-07/26/24 |  |  |
| CLOSED SCHEDULING PERIOD (Maintenance Access Removed by 9:00 a.m.) ALL changes and additions to rooms will require the submission of Schedule Maintenance Forms to the Registrar's Office. The Registrar's Office will be responsible for alerting each department of room conflicts, while coordinating with those departments to resolve those conflicts. | Monday<br>08/12/24                 |  |  |
| FINAL CLEAN-UP before Registration  After the end of Final Clean-Up, changes to the schedule will be restricted to the addition of new sections. The Registrar's Office will be responsible for alerting each department of room conflicts, while coordinating with those departments to resolve those conflicts.                                           | Monday-Friday<br>08/12/24-08/16/24 |  |  |
| SCHEDULE AVAILABLE ON PAWS Students can view the schedule in PAWS and begin planning for their advising appointment.                                                                                                    | Monday<br>08/19/24                 |  |  |
| REGISTRATION BEGINS for ALL Students                                                                                                    | Monday<br>10/28/24                 |  |  |

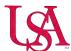

## Rolling the Schedule

The Office of the University Registrar rolls the class schedule of the previous year's semester to create an initial schedule of classes.

e.g.: Fall 202510 is rolled to create an initial schedule of classes for the next Fall semester 202610.

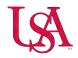

#### Schedule Roll

#### These fields are pre-populated from the previous year:

- Meeting Times
- Instructor
- Fees
- Department/Field of Study/Class/Level/Degree/Program/ Campus/College/Student Attribute/Cohort restrictions
- Test & Prerequisites Requirements
- Block Schedule Codes
- Course Text/Comments
- Bldg/rm assignments will be re-entered every 5 years

#### This information does not roll:

- Course Reference Numbers (CRN)
- Links
- Co-requisites
- Reserved Seats
- Cross List Data
- Schedule override Info

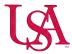

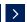

# **Quick Navigation-Shortcuts**

| Command                    | Banner 9  |
|----------------------------|-----------|
| Save                       | F10       |
| Rollback/Start Over        | F5        |
| Quit/Close                 | Ctrl+Q    |
| Next Block/Next Section/GO | Alt+PgDwn |
| Pervious Block/Section     | Alt+PgUP  |
| Clear Block/Section        | Shift+F5  |
| Next Field                 | Tab       |

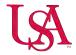

## Course Reference Numbers (CRN)

Course Reference Number significance

CRN's in the:

10000 series represent Fall

20000 series represent Spring

30000 series represent Summer

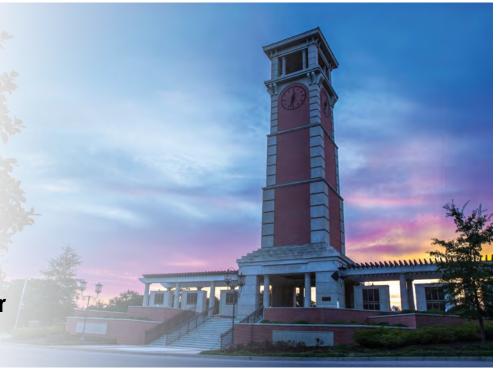

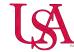

#### Adding/Creating Section

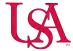

#### Course Section Information

To build a new course or add a new section, use the schedule form SSASECT. Enter the **term code**, type in the word **ADD** in the **CRN field** and press **Go** or click **Create CRN**.

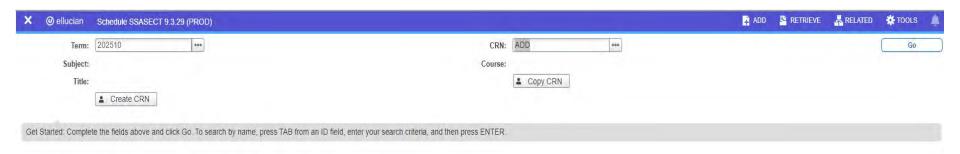

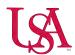

Tab to Subject field and enter subject code. Tab to course number field to enter the course number. The course title populates automatically. Then, tab to the Section field to assign the section number.

| Term: 202510 CRN: A        | ADD Subject: Course:                | Title:                       |                      |                   |               |                   |                   | Start Over        |
|----------------------------|-------------------------------------|------------------------------|----------------------|-------------------|---------------|-------------------|-------------------|-------------------|
| Course Section Informa     | tion Section Enrollment Information | Meeting Times and Instructor | Section Preferences  |                   |               |                   |                   |                   |
| COURSE SECTION INFO        | DRMATION                            |                              |                      |                   |               |                   | ■ Insert ■ Delete | Copy P. Fil       |
| Subject *                  | •••                                 |                              | Campus *             | •••               | Grade Mo      | de •••            |                   |                   |
| Course Number *            | ***                                 |                              | Status *             | ***               | Sessi         | on •••            |                   |                   |
| Title                      |                                     |                              | Schedule Type *      | 100               | Special Appro | ral •••           |                   |                   |
| Section *                  | 0                                   |                              | Instructional Method | •••               | Durati        | on                |                   |                   |
| Cross List                 |                                     | ***                          | Integration Partner  | •••               |               | Override Duration |                   |                   |
| CLASS TYPE                 |                                     |                              |                      |                   |               |                   | 🕀 Insert 🗏 Delete | Fin Copy   ♥ Filt |
| Traditional Class          |                                     |                              |                      |                   |               |                   |                   |                   |
| Part of Term               | 200                                 |                              |                      |                   |               |                   |                   |                   |
| Open Learning Class        |                                     | 3.80                         |                      |                   |               |                   |                   |                   |
|                            |                                     | First                        |                      | Last              |               |                   |                   |                   |
| Registration Dates         |                                     |                              |                      |                   |               |                   | Processing Rules  |                   |
| Start Dates                |                                     |                              |                      |                   |               |                   |                   |                   |
| Maximum Extensions         | 0                                   |                              |                      |                   |               |                   |                   |                   |
| CREDIT HOURS               |                                     |                              |                      |                   |               |                   | 🔛 Insert 📋 Delete | Pa Copy ♥ Filt    |
| Credit Hours               |                                     |                              |                      |                   |               | _                 |                   |                   |
| Credit Hours               |                                     |                              |                      | Lecture           |               |                   |                   |                   |
| Credit Hours<br>Indicator  | None O To Or                        |                              |                      | Lecture Indicator | None O To Or  |                   |                   |                   |
| Billing Hours              |                                     |                              |                      | Lab               |               |                   |                   |                   |
| Billing Hours<br>Indicator | None O To Or                        |                              |                      | Lab Indicator     | None O To Or  |                   |                   |                   |
| Contact Hours              |                                     |                              |                      | Other             |               |                   |                   |                   |
| Contact Hours<br>Indicator | None O To O Or                      |                              |                      | Other Indicator   | None O To Or  | _                 |                   |                   |
| CLASS INDICATORS           |                                     |                              |                      |                   |               |                   | insert Delete     | ¶a Copy   ♥ Filte |
| Prerequisite Check         | Basic or None CAPP                  | DegreeWorks                  | Daily Contact Hour   | s                 |               | Long Title        |                   |                   |

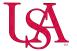

#### **Course Titles**

- Course titles populate automatically and CANNOT be changed.
- A new Curriculum Action form (CAF) is required to change a course title. CAFs are completed via CIM.
- ★ Exception: Directed Study, Directed Independent Study or Special topics courses. Additional subject content can be added to the title by submitting a Schedule Maintenance Form.
- ★ Please note, the approved title must remain as part of the course title (e.g. Sp Tp- Impact Mardi Gras).

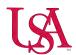

# **Curriculum Action Form (CAF)**

Curriculum Action Forms are used to establish new courses and are also used to make updates to existing courses. These forms can be found on USA's website,

https://www.southalabama.edu/departments/academicaffairs/curriculum-review/accessing-cim.html.

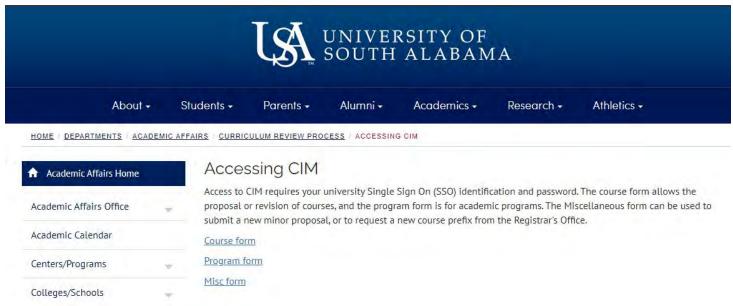

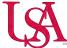

#### **Section Field**

To query existing section numbers for a course, click on the ellipsis next to the Section Field to display the **Schedule Section Query Form (SSASECQ)**.

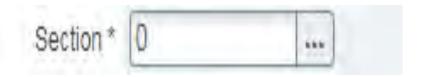

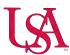

# Section Query Form (SSASECQ)

Once displayed, select the fields needed to perform the query (i.e., . Term, Subject, Course Number, etc.). Select **GO** to query any existing sections.

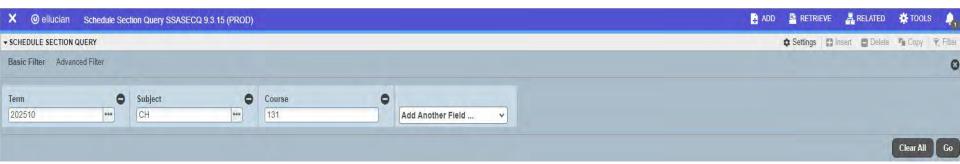

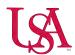

#### **Section Numbers**

The numbering scheme for the sections of an offered course are as followed:

Sections numbers beginning with

101-199 are used for Day sections

201-299 are used for High flex sections

**301-399** are used for **Accelerated Nursing sections** 

401-499 are used for Baldwin County sections

**501-599** are used for **Evening sections** 

601-699 are used for Study Abroad sections

701-799 are used for Blended/Web sections

801-899 are used for Web-based or Fully online sections

901-999 are used for Weekend sections

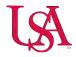

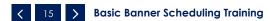

**Cross-listing** is used to create common meeting times and instructors for sections that are taught by (1) the same person, (2) at the same time, (3) in the same place. Although courses may have different prefixes and/or numbers, the courses content must be the same.

To cross-list sections, a request must be submitted to the Office of University Registrar.

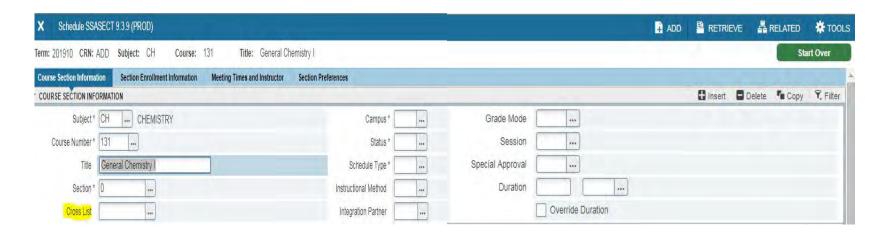

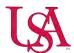

 <u>All courses</u>, with the exception of 100% online (WO) courses, use Main (M) Campus.

Campus BALDWIN COUNTY & DAUPHIN ISLAND MUST NEVER BE USED AS A CAMPUS CODE. Code Schedule SSASECT 9.3.9 (PROD) Title: General Chemistry I Term: 201910 CRN: ADD Course: 131 Course Section Information Section Enrollment Information Meeting Times and Instructor Section Preferences COURSE SECTION INFORMATION Subject \* CH ... CHEMISTRY Campus \* M Main Course Number \* Status \* A Active General Chemistry I Schedule Type \* LE Lecture-Web Enhanced 509 Section \* Instructional Method WE Web-Enhanced Course Cross List Integration Partner R rSmart Sakai CLE **▼ CLASS TYPE** Traditional Class 16 08/21/2018 12/13/2018 Part of Term

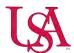

When building a course, the **Status field** will always be "A" for active.

To inactivate a course, enter "C" Closed or "X" Canceled in the status field.

Click the ellipsis, to get direct access to STVSSTS as shown in the example below.

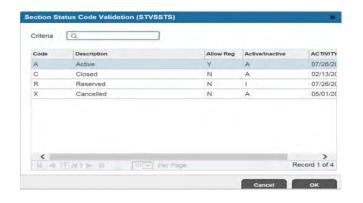

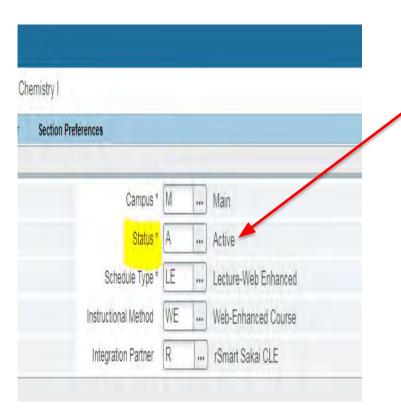

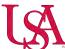

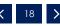

# Schedule (SSASECT)

#### **Schedule Type**

The schedule type field is used to designate the type of instruction for the section being scheduled. The choices are limited for that course at the catalog level listed on the approved CAF.

#### **Instructional Method**

Instructional Method is used as a description of the format used to present the class content. The instructional method is directly associated with a particular schedule type. When a new section is being added, this will automatically populate when the corresponding schedule type is entered.

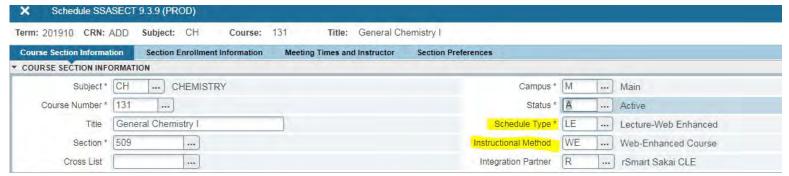

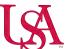

Most Commonly used Schedule Types and Instructional Methods are as follows:

#### Schedule Types Instructional Methods

L= Lecture no web

LE=Lecture w/web

LB=Lecture/Blended

W= Web

NW= No Web

WE= Web Enhanced

WB=Web Blended

WO= Online

For a complete list, please contact the Registration team.

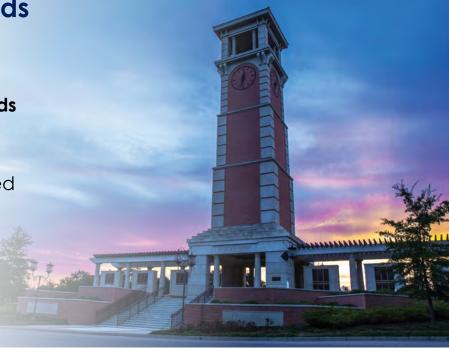

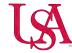

The **integration partner** field is used to integrate the section with a third party system, such as Canvas. Select "C" as the integration partner.

The **Grade mode** is used to specify the grading for the course and will be limited to the grading modes established at the catalog level. When left blank, the student will have the option to choose from the grading modes, such as Audit, assigned to the course when they register for the class.

\*If you click the ellipsis, the grade modes specific to the section will display.

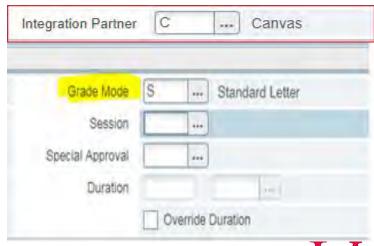

Session Codes must correspond to the section numbering scheme used for the class. For example, a section number from the 501-599 series is assigned an "E" for evening.

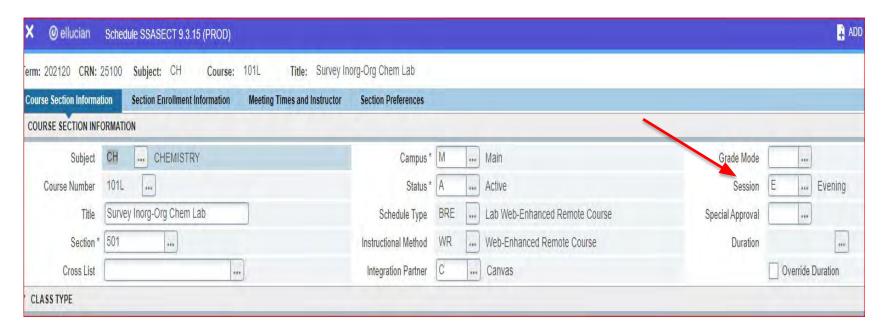

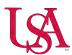

The **Special Approval field** is used to designate an approval source and regulate registration. Students will need an override from your department to register for a class section when this field designated.

The Office of the University Registrar does not give overrides. Departments can use SFASRPO to grant overrides.

Special Approval Codes:

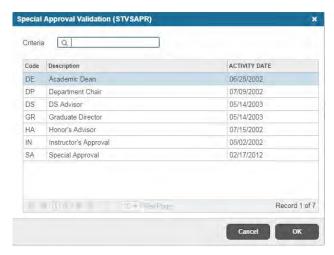

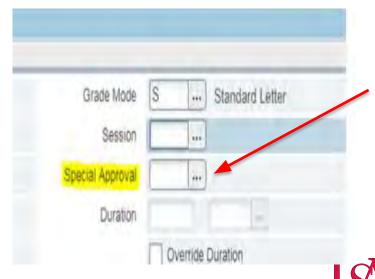

The **part of term field** will be used to specify the start and end dates for the term in which the section will be offered. The dates for part of term selected will automatically populate. You may view them by clicking on the ellipsis to display the part of term query screen or in **SOATERM**.

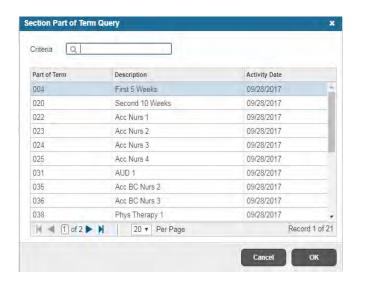

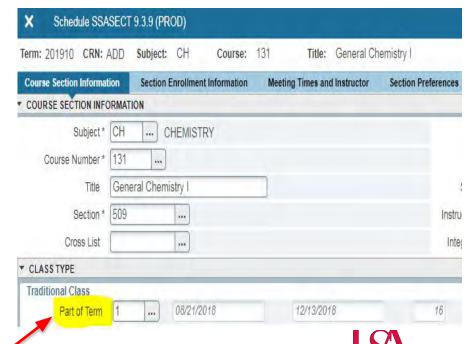

#### Registration Dates, Start Dates, Maximum Extension fields are not applicable

Credit hours for a fixed hour course will automatically populate for you as displayed in the example below.

As it relates to **fixed hour courses only**, it is not necessary to make an entry.

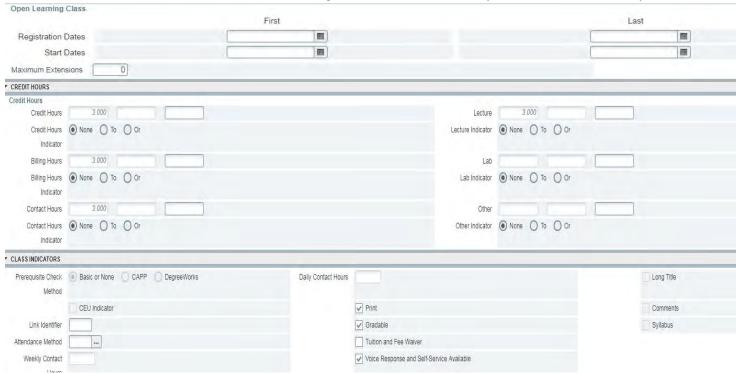

You **must enter credit, billing, contact, lecture, lab and other hours for Variable Hour courses**. Variable Hours courses are courses that have a range of credit hours that can be offered for which may vary from semester to semester.

| ▼ CREDIT HOURS               |         |       |       |                   |        |      |       | 1 Insert | Delete | Copy | Filter |
|------------------------------|---------|-------|-------|-------------------|--------|------|-------|----------|--------|------|--------|
| Credit Hours<br>Credit Hours | 1.000   | 3.000 | 3.000 | Lecture           | 1.00   | 0    | 3.000 | 3.000    |        |      |        |
| Credit Hours<br>Indicator    | None To | O or  |       | Lecture Indicator | O None | То   | O or  |          |        |      |        |
| Billing Hours                | 1.000   | 3.000 | 3.000 | Lab               |        |      |       |          |        |      |        |
| Billing Hours<br>Indicator   | None To | O Or  |       | Lab Indicator     | None ( | О То | O or  |          |        |      |        |
| Contact Hours                | 1.000   | 3.000 | 3.000 | Other             |        |      |       |          |        |      |        |
| Contact Hours<br>Indicator   | None To | O or  |       | Other Indicator   | None ( | О То | O or  |          |        |      |        |

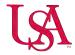

Once all course section information has been entered, click the save button in the bottom right corner or press F10 and your course reference number (CRN) will populate.

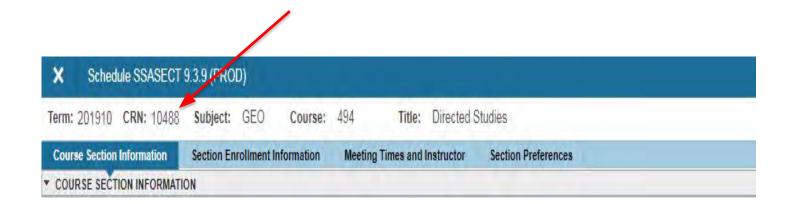

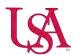

#### Section Enrollment

Set the maximum enrollment by clicking on the **Enrollment Details** tab.

The waitlist option provides students the option to be "placed in line" for a course that has reached capacity.

Reserved Seats is optional and is used to designate the anticipated enrollment in a section for the term.

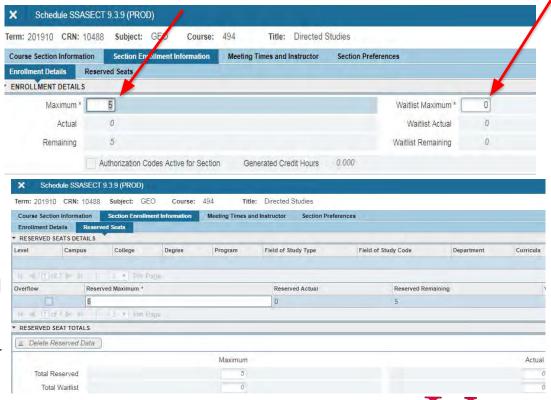

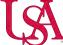

#### Meeting Times and Instructor

The Meeting Times Field is inapplicable.

To query University Approved times, click the ellipsis to display **STVMEET**.

You must use University approved meeting times. These are viewable on our website, <a href="https://www.southalabama.edu/departments/registrar/registration/approved">https://www.southalabama.edu/departments/registrar/registration/approved</a> meeting times. html.

Tab to the 'Start Date' field to populate the default values based on the Part of Term information and begin entering the meeting days/times of the section.

Meeting times are entered in Military time.

**Session Indicator** may be used to specify different meeting time combinations associated with a section.

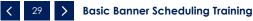

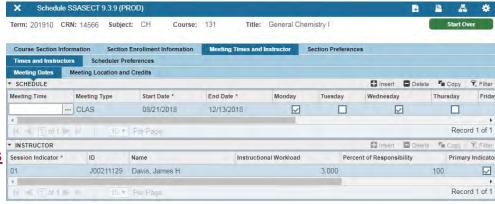

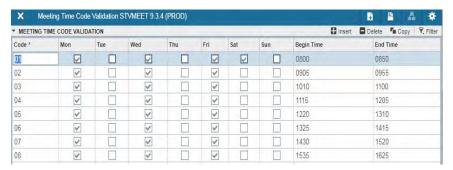

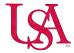

#### Meeting Location and Credits

Automatic Scheduler field is inapplicable.

Tab to the **Building Field** to enter the building code. You may perform a query of building codes by clicking the ellipsis. Then, tab over to the **Room field** to enter the room number using four digits.

**Schedule type code** defaults from the Course Section Information block. The system calculates the **Hours Per Week** by using the beginning and ending times of the section. If there are no meeting times entered, enter the number of credits for the section and save.

#### DO NOT use the override indicator.

**Session Credit Hours** are defaulted from the catalog, if the section is a variable hour course, specific values must be entered. The **Session** credit hours must match the number of credit hours assigned to the section.

Partition Details and Room Attribute Details are inapplicable.

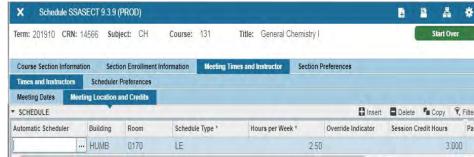

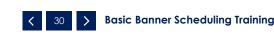

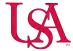

#### Building & Available Classroom Query forms

To guery a building and available classrooms. click 'Related' on the toolbar then select **Query Available Class** Room (SLQMEET).

This form can only be accessed through SSASECT.

Enter 110 in the Attribute field, to limit the search to classrooms only.

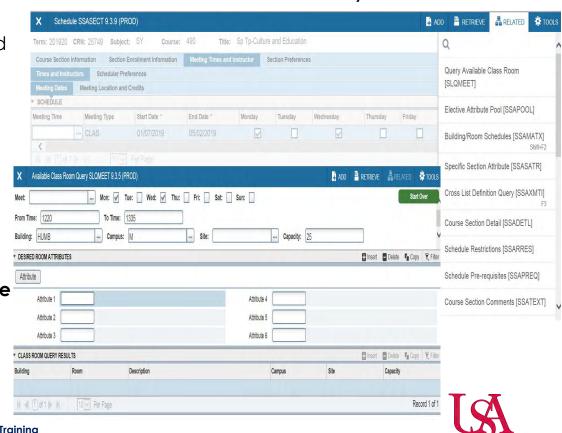

#### **Assigning Instructors**

Faculty members are assigned by clicking the **ID field** and entering the instructor's jag number. If you do not have the instructor's jag number, query the instructor by accessing **SIAIQRY**.

Instructional Workload defaults from the catalog. Percent of Responsibility cannot exceed 100%. A Primary instructor must be selected by clicking the Primary Indicator. Percent of Session must match the Percent of Responsibility and save.

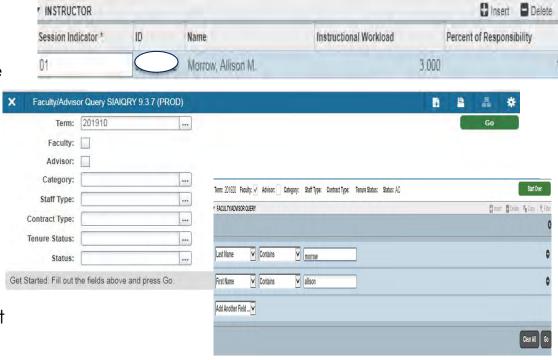

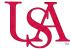

# **Section Comment Form (SSATEXT)**

The purpose of the **Section Comment Form** is to build and maintain the comments associated with a specific section. Comments are entered in "Section Text" only and are **required** for Honors, Web, and Blended sections **only**. Please refer to your Scheduling Manual for the approved verbiage.

| X Section Comment SSATEXT 9.3 (PROD)                       |                     |
|------------------------------------------------------------|---------------------|
| Term: 201910 CRN: 10094 Subject: EH Course: 101 Title: Eng | glish Composition I |
| * SECTION TEXT                                             |                     |
| Section Text *                                             |                     |
|                                                            |                     |
|                                                            |                     |
| SECTION LONG TEXT                                          |                     |
| Section Long Text                                          |                     |
|                                                            |                     |
|                                                            |                     |

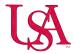

#### Common Scheduling Issues

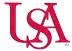

#### Campus and Instructional Method Codes

Campus codes and instructional method codes must be assigned correctly to ensure that students are billed correctly. These codes impact fees.

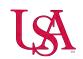

#### **Variable Hour Sections**

You must enter credit and billing hours to ensure the students receive proper credit and are billed correctly.

If these hours are updated, you must update the session credit hours also.

If there is registration and the hours need to be updated, please submit a schedule maintenance form to the Office of the University Registrar requesting such.

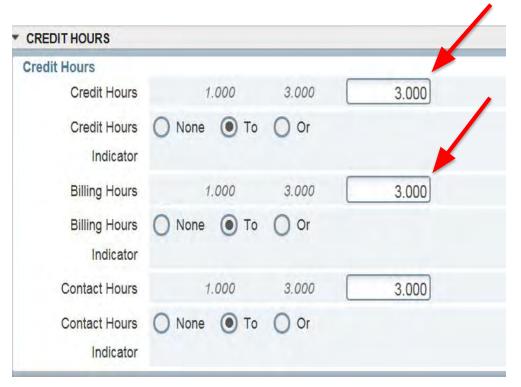

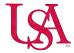

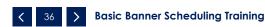

# Adding and/or Updating Instructors

- Instructors must have an "Active" status in Banner to be assigned to a course.
- If the instructor is not active, contact Academic Affairs with the Jag#, name, and college/department in which the instructor will be teaching.
- Multiple instructors can be assigned, but only one (the primary instructor) can enter grades.
- Total responsibility must = 100%

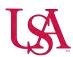

# Removing an Instructor

**Click** the Instructor/ID field.

Click 'Delete' as shown in the screenshot.

Once the record has been deleted, enter the new instructor's jag number and save.

If you only need to remove an instructor, simply save your changes once the record has been deleted.

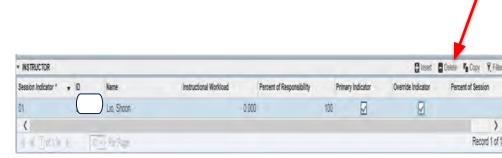

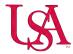

# Closed and/or Canceling vs. Deleting a Section

Closing and/or canceling a section is much different than deleting a section. Closed (CL) sections mean that the course is being updated and students should be unable to register for these sections until updated to Active (A). Canceled (X) sections mean that the course will not be offered during the term it was canceled and remove the sections from the class schedule posted in PAWS. These sections will roll to the next term as a closed and/or canceled section. When running your reports, these closed and/or canceled sections will remain.

The Class Status Report (ZSGR0042) will show:

- CL closed by either the department or the Office of the University Registrar
- C\* closed due to max enrollment (No seats available)
- X canceled by either the department or the Office of the University Registrar

When canceling a section, remove the instructor, meeting times/room assignment and zero out the enrollment. If you wish to cancel a section after students have registered, <u>You must notify the students</u> giving them at least 24 hours to drop the course.

**Deleting sections is a Registrar function** and must be requested via schedule maintenance form. Once a section has been deleted, it no longer appears on the schedule or on your reports.

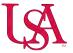

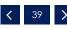

#### **Room Conflicts**

Room conflicts occur due to the room being used for another section. If approved, enter "O" in the override indicator area.

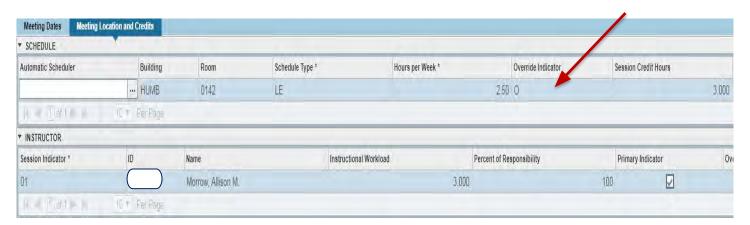

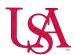

#### **Room Conflicts**

Banner will always show an error message at the top of the screen. If you receive this message, click '**Related**' on the tool bar and select SSAMATX or shift+F2.

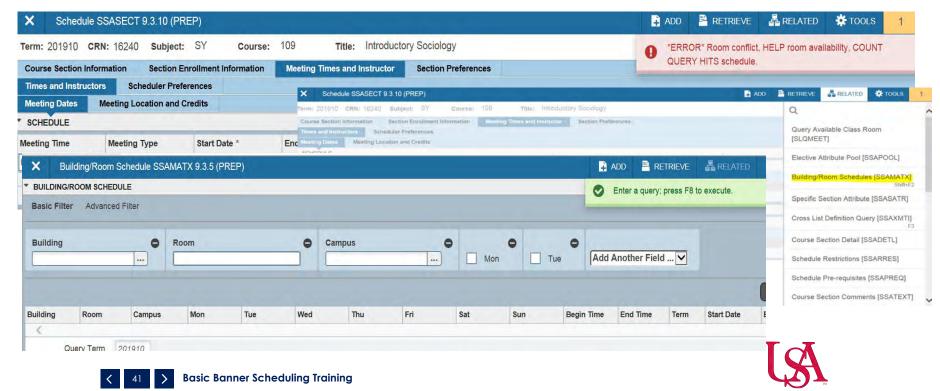

#### **Room Conflicts**

SSAMATX will display all courses booked in the room and the times they will meet. You must contact the department to reach a compromise or select another room.

| BUILDING/R     | OOM SCHEL | JOLE      |                       | 5.7                    |        |                         |         |        | <b>⊕</b> Ir |
|----------------|-----------|-----------|-----------------------|------------------------|--------|-------------------------|---------|--------|-------------|
| Active filters | : Build   | ing: HUMB | Room: 0142 Clear      | All                    |        |                         |         |        |             |
| Building       | Room      | Campus    | Meeting Patterns Days | Meeting Patterns Times | Term   | Begin and End Dates     | Subject | Course | CRN         |
| HUMB .         | 0142      | M         | MWF                   | 0800-0850              | 200410 | 25-AUG-2003/11-DEC-2003 | EH      | 101    | 10476       |
| HUMB           | 0142      | M         | TR                    | 0800-0915              | 200410 | 25-AUG-2003/11-DEC-2003 | EH      | 101    | 10491       |
| HUMB           | 0142      | M         | S                     | 0900-1130              | 200410 | 25-AUG-2003/11-DEC-2003 | EH      | 101    | 10592       |
| HUMB           | 0142      | M         | MWF                   | 0905-0955              | 200410 | 25-AUG-2003/11-DEC-2003 | EH      | 101    | 10502       |
| HUMB           | 0142      | M         | MWF                   | 0905-0955              | 200410 | 25-AUG-2003/11-DEC-2003 | EH      | 235    | 13633       |
| HUMB           | 0142      | M         | TR                    | 0930-1045              | 200410 | 25-AUG-2003/11-DEC-2003 | EH      | 101    | 10495       |
| HUMB           | 0142      | M         | MWF                   | 1010-1100              | 200410 | 25-AUG-2003/11-DEC-2003 | EH      | 102    | 10519       |
| HUMB           | 0142      | M         | TR                    | 1100-1215              | 200410 | 25-AUG-2003/11-DEC-2003 | EH      | 101    | 10499       |
| HUMB           | 0142      | M         | MWF                   | 1115-1205              | 200410 | 25-AUG-2003/11-DEC-2003 | EH      | 361    | 13187       |
| HUMB           | 0142      | M         | MWF                   | 1220-1310              | 200410 | 25-AUG-2003/11-DEC-2003 | EH      | 215    | 10539       |
| HUMB           | 0142      | M         | TR                    | 1230-1345              | 200410 | 25-AUG-2003/11-DEC-2003 | EH      | 101    | 10500       |
| HUMB           | 0142      | M         | MWF                   | 1325-1415              | 200410 | 25-AUG-2003/11-DEC-2003 | EH      | 102    | 10513       |
| HUMB           | 0142      | M         | TR                    | 1400-1515              | 200410 | 25-AUG-2003/11-DEC-2003 | EH      | 101    | 10501       |
| HUMB           | 0142      | M         | MW                    | 1430-1545              | 200410 | 25-AUG-2003/11-DEC-2003 | EH      | 101    | 10510       |

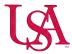

#### Schedule Maintenance Form

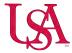

#### Schedule Maintenance Form

The Schedule Maintenance Form can be found through USA's website,

https://jagaspx2.southalabama.edu/docroute/Login.

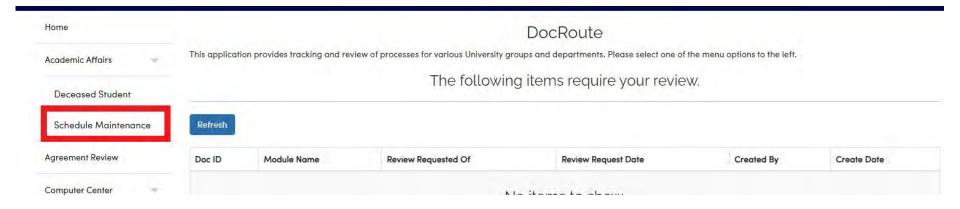

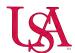

#### Let's Start Building!

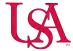

#### **Contact Information**

For all scheduling questions, please contact:

scheduling@southalabama.edu

For all undefined building/room errors, please contact:

Deborah Couch, Space Planning Manager dcouch@southalabama.edu

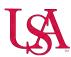